## **Лабораторная работа № 12 Создание и использование форм для ввода данных в СУБД Access 2007**

В **Access 2007** можно вводить данные непосредственно в таблицу в режиме таблица. Но обычно для ввода данных в БД Access 2007 используют **формы** (forms). Форма ускоряет работу с базой данных. Форма в БД - это структурированное интерактивное окно с элементами управления, в котором отображаются поля одной или нескольких таблиц или запросов.

**Форму** можно использовать для ввода, изменения или отображения данных из таблицы или запроса. В Microsoft Office Access 2007 предусмотрены новые средства, помогающие быстро создавать формы, а также новые типы форм и функциональные возможности.

Формы в БД Access можно создавать с помощью различных средств:

- инструмента Form;
- инструмента Разделенная форма;
- инструмента Несколько элементов;
- инструмента Пустая форма;
- Мастера форм;
- Конструктора форм.

Все средства создания форм помещены в группу формы на вкладке Создание

Формы, которые используют таблицы целесообразно выполнять с помощью Мастера или указанных инструментов, а дорабатывать их, т.е. вносить необходимые изменения, можно в режиме **макета** или **конструктора**. В Microsoft Access 2007 предусмотрено два режима внесения изменений и дополнений в формы: режим макета и режим конструктора. Переход между режимами (открыть, режим макета, конструктор) можно выполнить, щелкнув правой кнопкой мыши форму в области переходов, а затем выбрать нужный режим в контекстном меню.

Режим макета — это более наглядный режим редактирования (изменения) форм, чем режим конструктора. В режиме макета изменения выполняются фактически в реальной форме, поэтому в этом режиме целесообразно выполнять более простые изменения, связанные с ее внешним видом.

В тех случаях, когда в режиме макета невозможно выполнить изменения в форме, целесообразно применять режим конструктора. Режим конструктора предоставляет пользователю более широкие возможности для редактирования (изменения) форм, в этом режиме можно добавлять поля, настраиваемые элементы и составлять программы.

**Инструмент "Форма".** Для быстрого создания формы, т.е. создания одним щелчком мыши можно воспользоваться инструментом Форма. В этом случае надо выделить таблицу в области объектов. Затем перейти на вкладку Создание и щелкнуть на пиктограмме Форма.

**Средство "Разделенная форма"**. Разделенная форма — новая возможность в Microsoft Access 2007, которая позволяет одновременно отображать данные в режиме формы и в режиме таблицы. В области объектов (переходов) выделить таблицу, например Успеваемость. Далее щелкнуть на пиктограмме "Разделенная форма" на вкладке Создать.

**Инструмент "Несколько элементов".** Форму, в которой отображается не одна, а одновременно несколько записей, можно создать инструментом "Несколько элементов". Такая форма похожа на таблицу, в ней одновременно отображаются несколько записей.

**Средство Пустая форма.** Этот инструмент можно использовать в том случае, если необходимо быстро создать форму с несколькими полями. Форма открывается в режиме "Работа с макетами форм" и при этом отображается область Список полей.

**Мастер форм.** Создание форм при помощи мастера форм осуществляется быстро, и это средство позволяет включить в форму поля из нескольких связанных таблиц или запросов. На вкладке Создание в группе Формы надо нажать кнопку Другие формы, а затем выбрать команду Мастер форм. Откроется окно диалога Создание форм, в котором необходимо отвечать на вопросы каждого текущего экрана Мастера и щелкать на кнопке Далее.

В первом окне необходимо выбрать поля из источника данных (таблиц или запросов). Для этого надо открыть список Таблицы и запросы, щелкнув на кнопку, справа.

Затем "Доступные поля" переводим в "Выбранные поля", выделив их и щелкнув на кнопку >>. Необходимо отметить, что, если форма создается на основе нескольких таблиц, необходимо повторить действия для каждой таблицы – источника. Затем необходимо щелкнуть на кнопке Далее. В следующем окне надо выбрать внешний вид, например в один столбец и щелкнуть Далее. В следующем окне выберем требуемый стиль.

После выбора стиля, требуется перейти в последнее окно, щелкнув на кнопке Далее. В последнем окне Мастера требуется ввести имя и указать дальнейшие действия: Открыть форму для просмотра и ввода данных; Изменить макет формы.

**Конструктор форм**. Для создания новой пустой формы необходимо выполнить следующее:

1. В окне приложения Access 2007 выбрать вкладку Создание. Выполнить щелчок на пиктограмме "Конструктор форм". В окне редактирования появится окно Form1 с пустой областью данных.

2. Для отображения списка полей требуемой таблицы выполнить щелчок на пиктограмме "Добавить существующие поля", появится список таблиц. Щелкнув на знак "+" таблицы, откроется список необходимых полей.

3. Поля из списка переместить на форму. Добавление полей осуществляется при нажатой левой кнопки мыши.

4. Поместить поля на форму.

5. Перемещение полей и их имен по форме производиться следующим образом:

 Выделить поле с именем щелчком мыши. Вокруг него появятся маркеры перемещения и изменения размеров. Перемещать поле можно вместе с привязанным к нему именем или отдельно от него.

 Для перемещения поместить указатель мыши на квадратик, находящийся в левом верхнем углу элемента. Указатель мыши в виде четырех направленной стрелки позволяет перемещать объект.

 Нажать кнопку мыши и, удерживая ее, буксировать поле или его имя в нужное место в форме. Затем отпустить кнопку мыши.

 Для изменения надписи, связанной с полем необходимо выполнить на ней двойной щелчок мышью и выполнить необходимые изменения. Затем закрыть окно.

 Для изменения размеров поместить курсор на размерные маркеры, при этом курсор примет вид двунаправленной стрелки. Нажать кнопку мыши, буксировать в нужном направлении, затем отпустить кнопку мыши.

 Для удаления поля выделить его, нажать клавишу Delete или другим способом.

6. Сохранить форму.

Если вид формы не удовлетворяет, ее можно открыть в режиме Конструктор и внести необходимые изменения, затем сохранить.

## **Задание.**

1. Создать формы всех имеющихся таблиц различными способами (произвольное оформление):

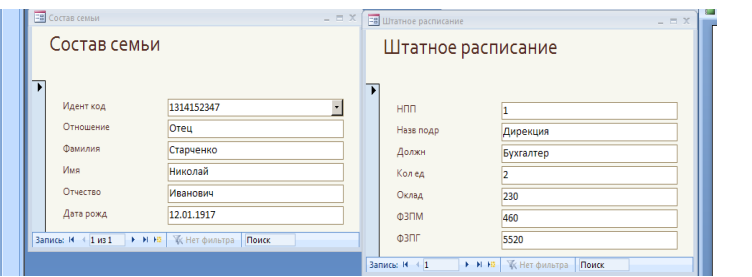

Формы для таблиц Состав семьи и Штатное расписание

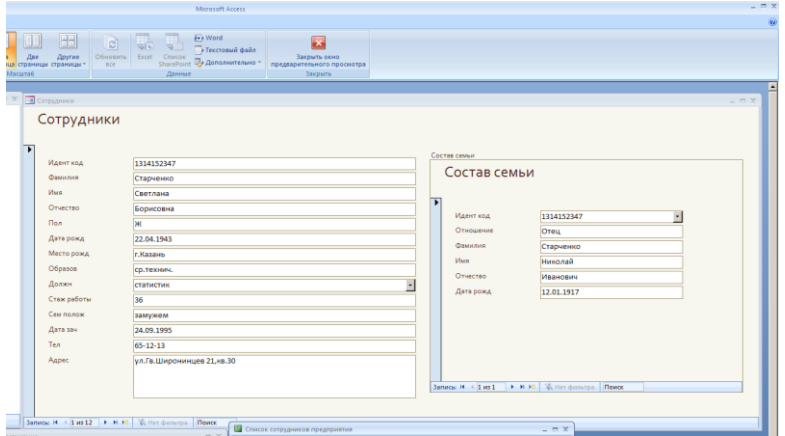

Форма для таблицы Струдники

2. Создать главную страницу, содержащую кнопки, открывающие созданные формы, отчеты, запросы, и кнопку выхода, например:

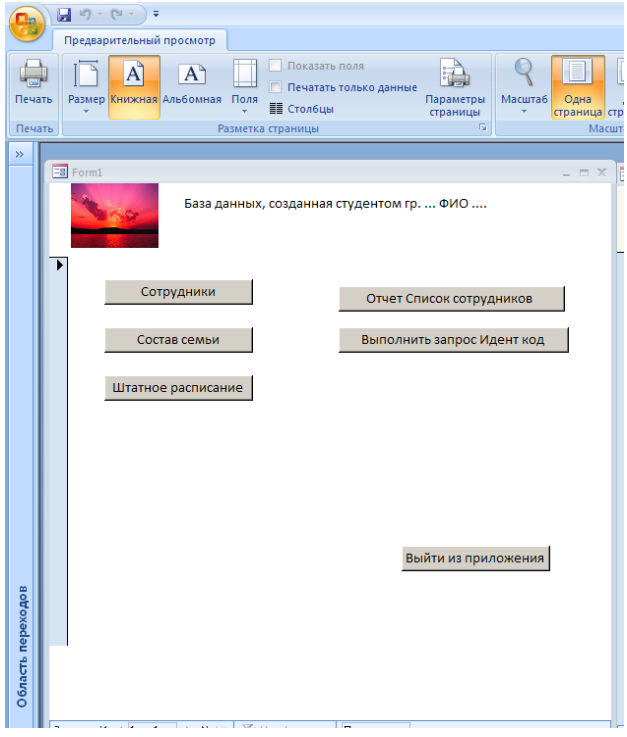

3. Проверить работоспособность созданного приложения – добавить в БД по 3 записи в каждую таблицу через формы.